### STOP-ACEi database and online system

## Launch Meeting

#### 3<sup>rd</sup> April 2014, Lucas House, Birmingham

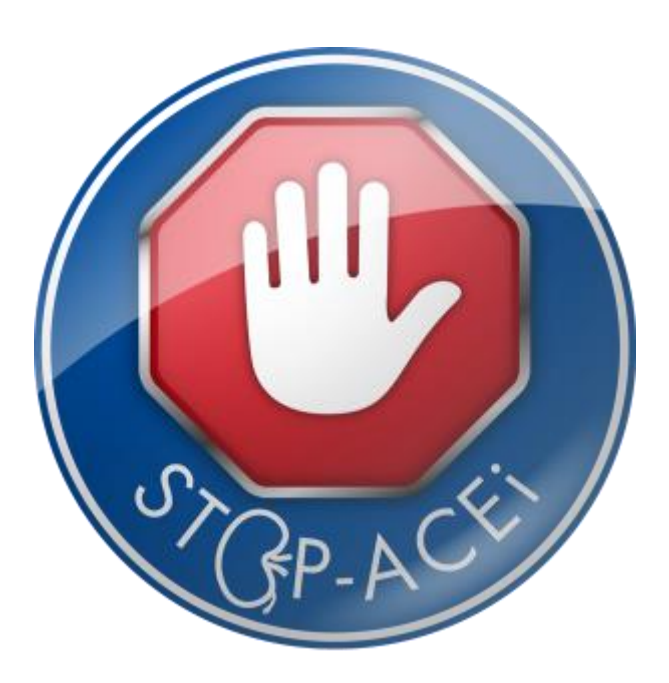

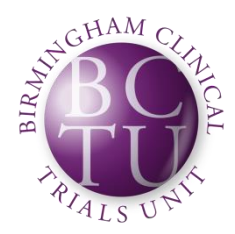

UNIVERSITYOF **RMINGHAM** Hull and East Yorkshire Hospitals **NHS Trust** 

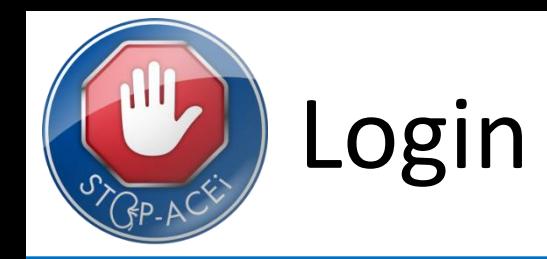

- To gain access to the STOP-ACEi Online Systems for Randomisation and Data Entry each person accessing the system must have:
	- A Unique Username
	- A Unique Password
- Once a site is fully approved the trial team will contact all staff to issue Usernames and give instructions about password setup
- Anyone already involved in other BCTU studies may already have an account set up, which will work for STOP-ACEi if approved
- Once you have your Username and you can set your password at: <https://www.trials.bham.ac.uk/password/>

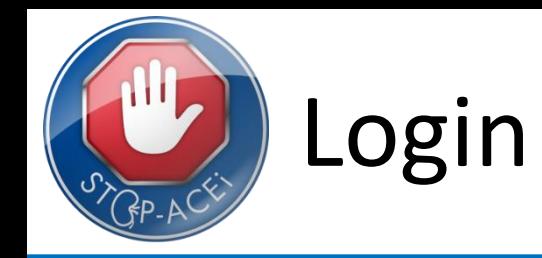

When you visit <https://www.trials.bham.ac.uk/password/> you will see the screen below

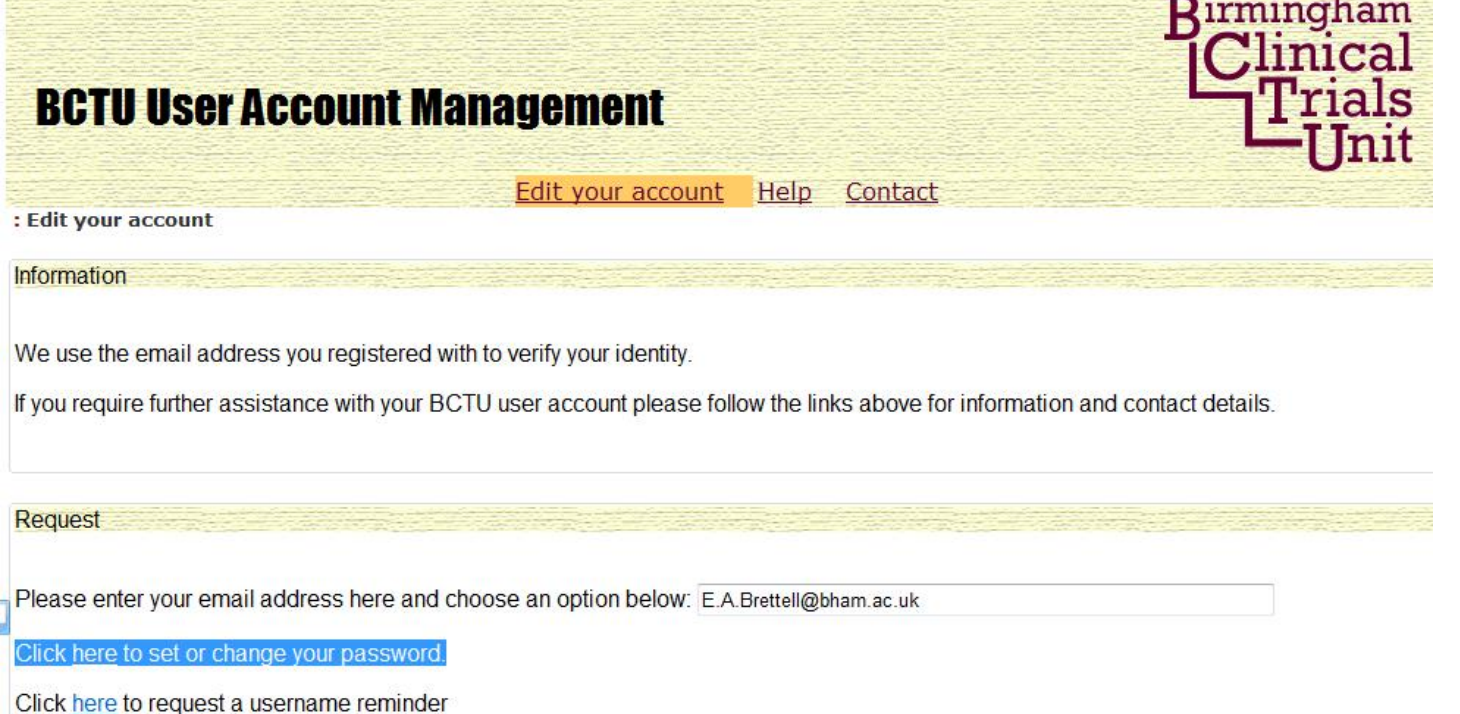

- Enter your Email Address, this must be the address we have for you on Trials Management
- Click to set your password

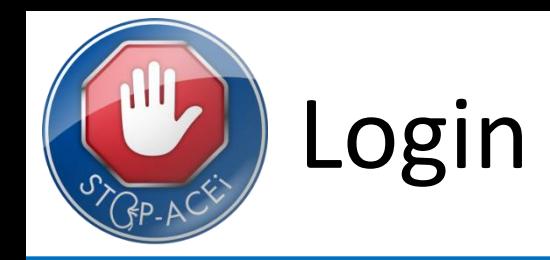

- After setting your password for the first time you will receive an email asking you activate your password
- Please follow the link as directed in the email to activate your password
- You may find that the activation email is directed into your 'Junk Email' folder
	- If this happens we suggest that you may manually add [bctu](mailto:bctu-webadmin@contacts.bham.ac.uk)[webadmin@contacts.bham.ac.uk](mailto:bctu-webadmin@contacts.bham.ac.uk) to your list of safe senders in your email clients
- After activation of your Username and Password you will be ready to use the STOP-ACEi Online System, which once live, will be available at:<https://www.trials.bham.ac.uk/STOPACEi>

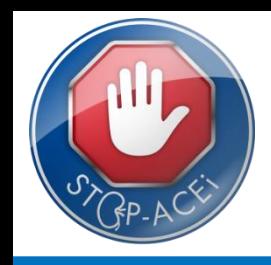

To enter a patient, select 'Enter new patient' from the 'Patients' menu…

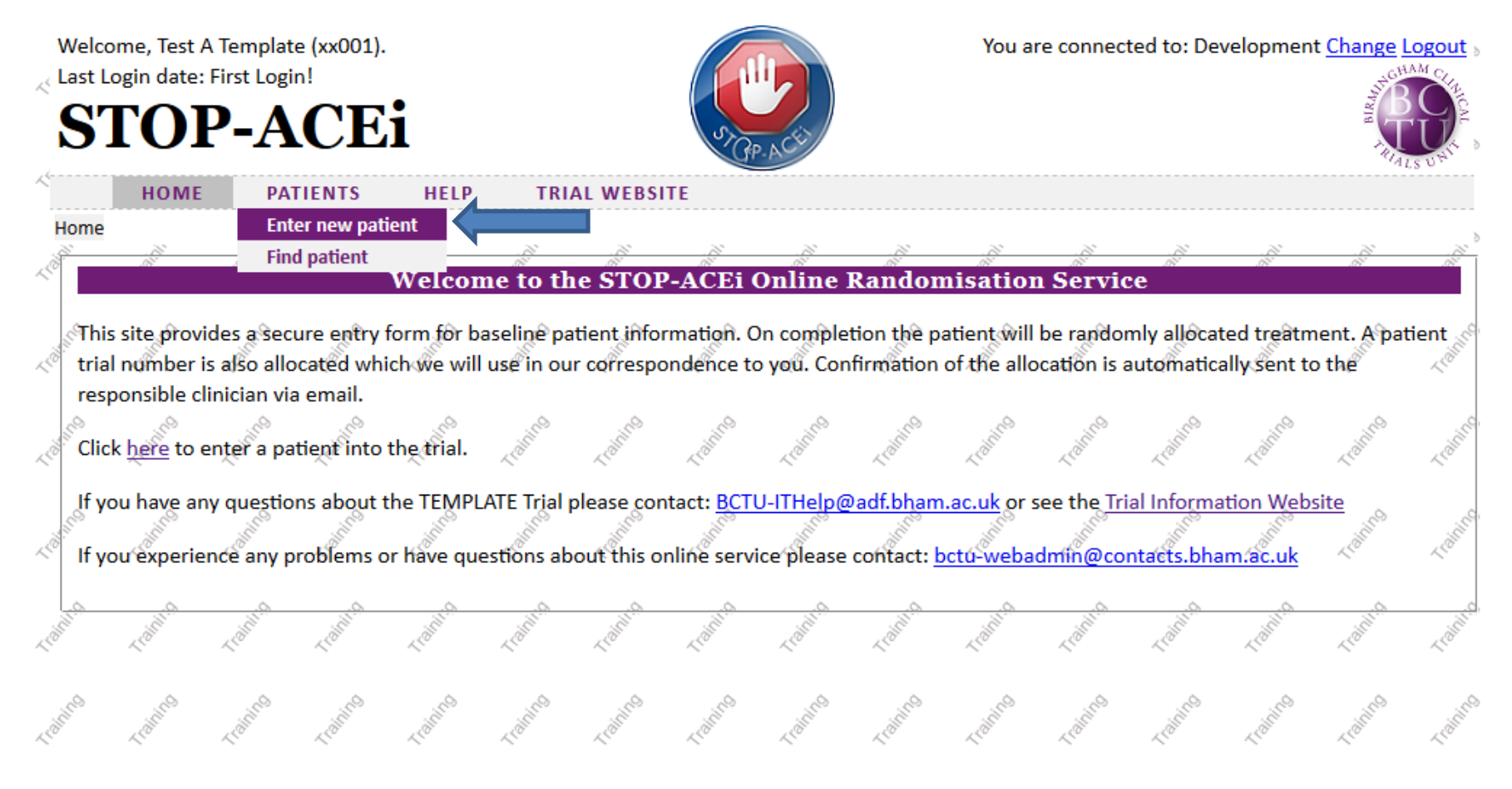

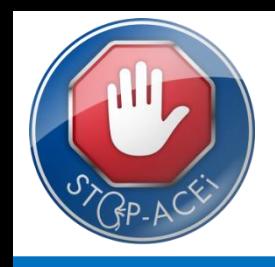

Select a centre and click next...

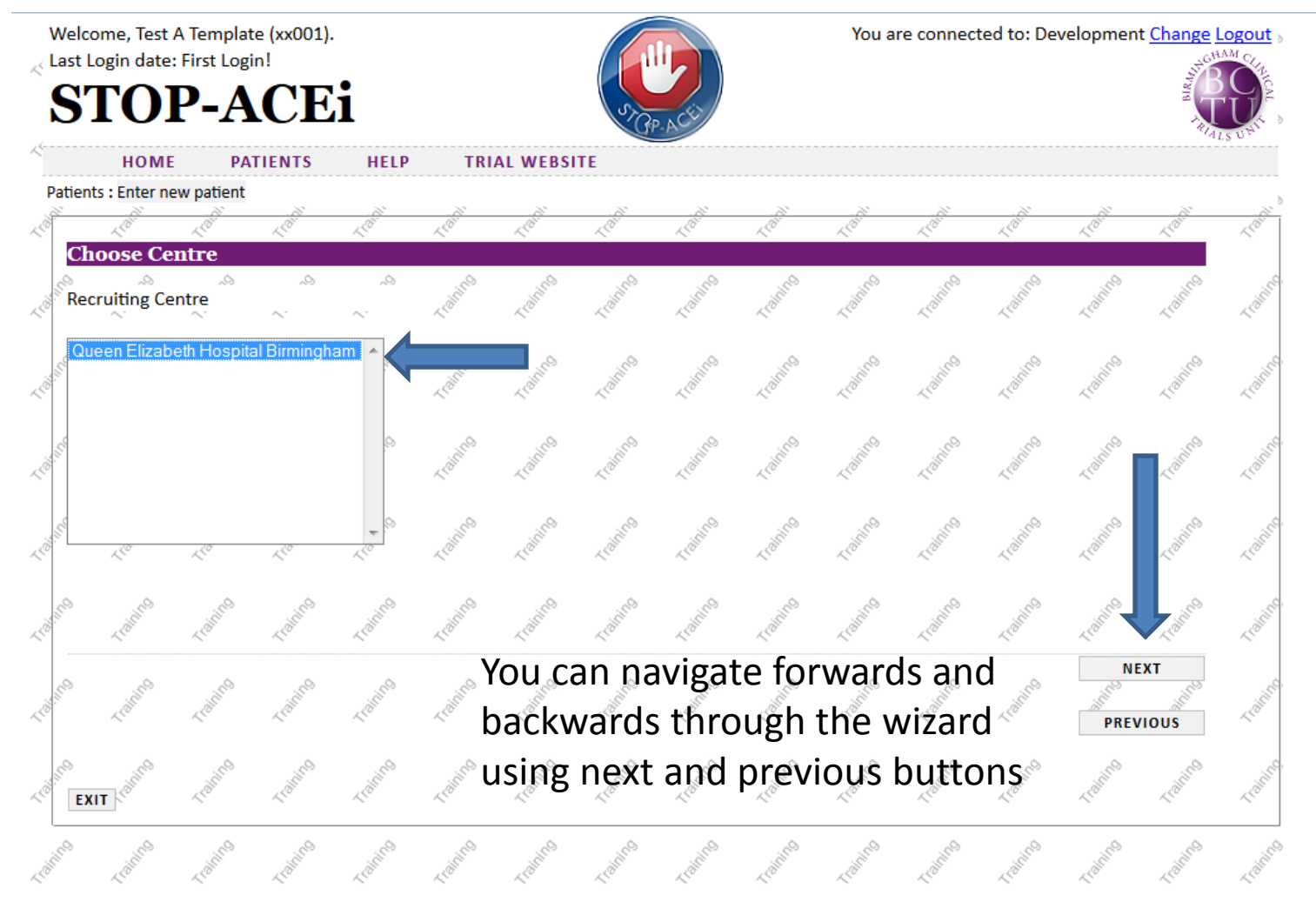

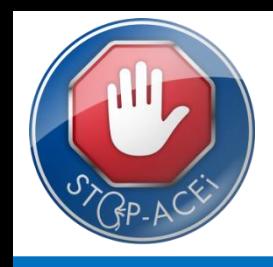

#### Select the randomising clinician and click next...

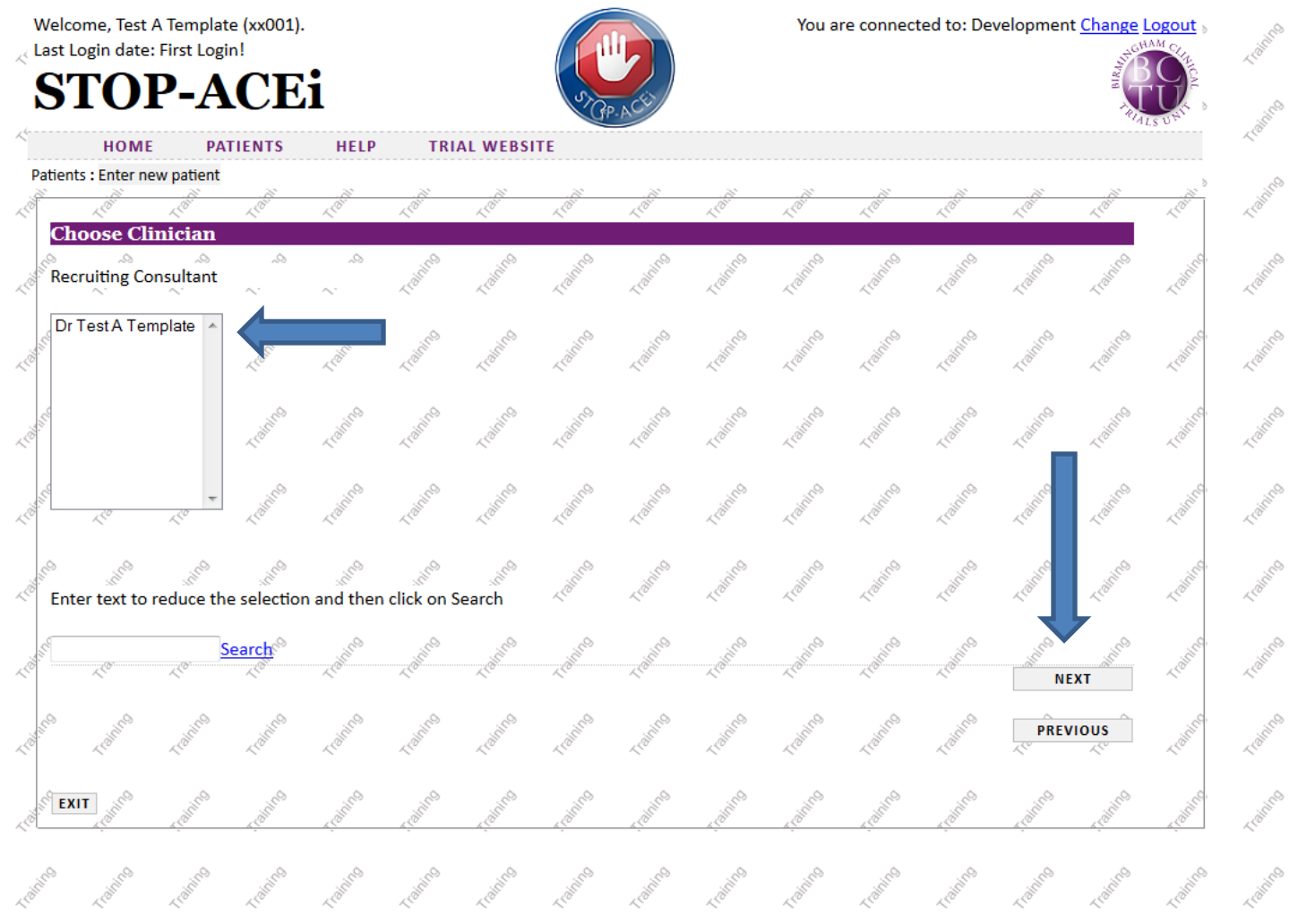

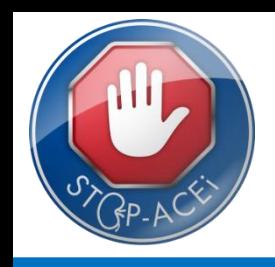

You can then begin adding patient information, certain fields are required in order to progress to randomisation…

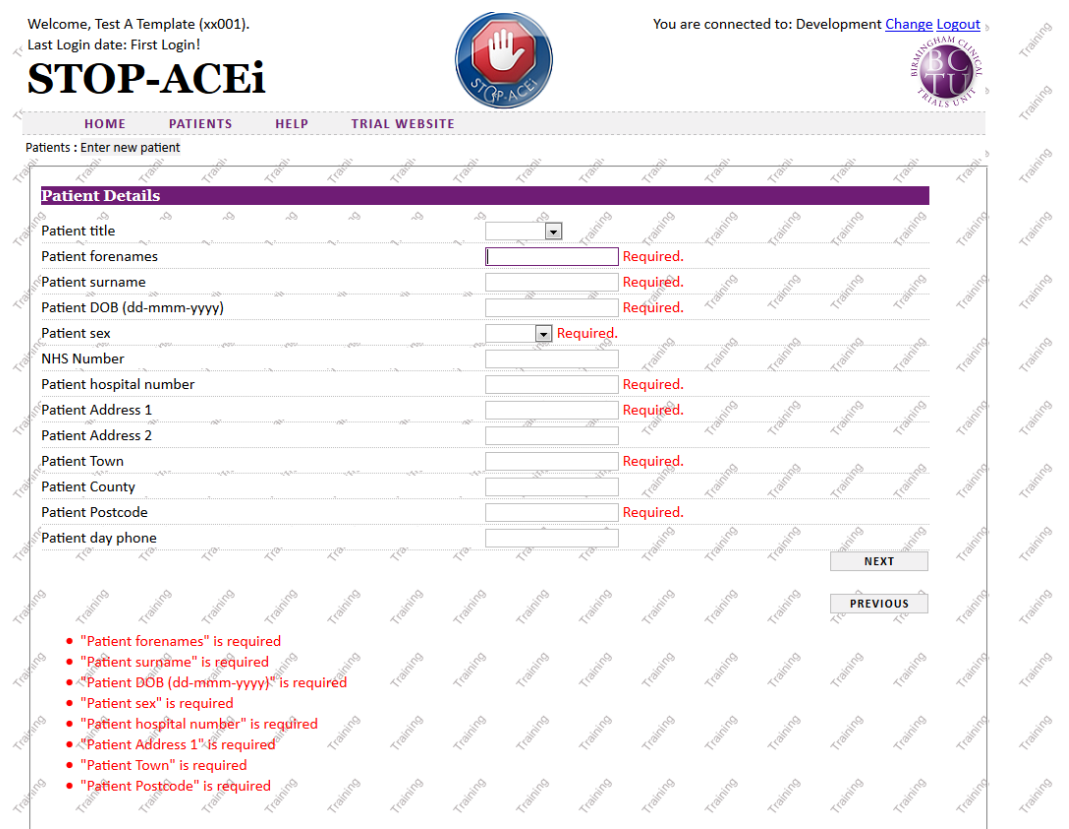

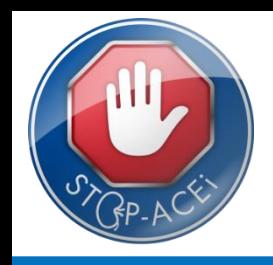

• Once all patient details entered, click 'Randomise', the system will then determine whether the patient is eligible or not and allocate them a treatment and trial number...

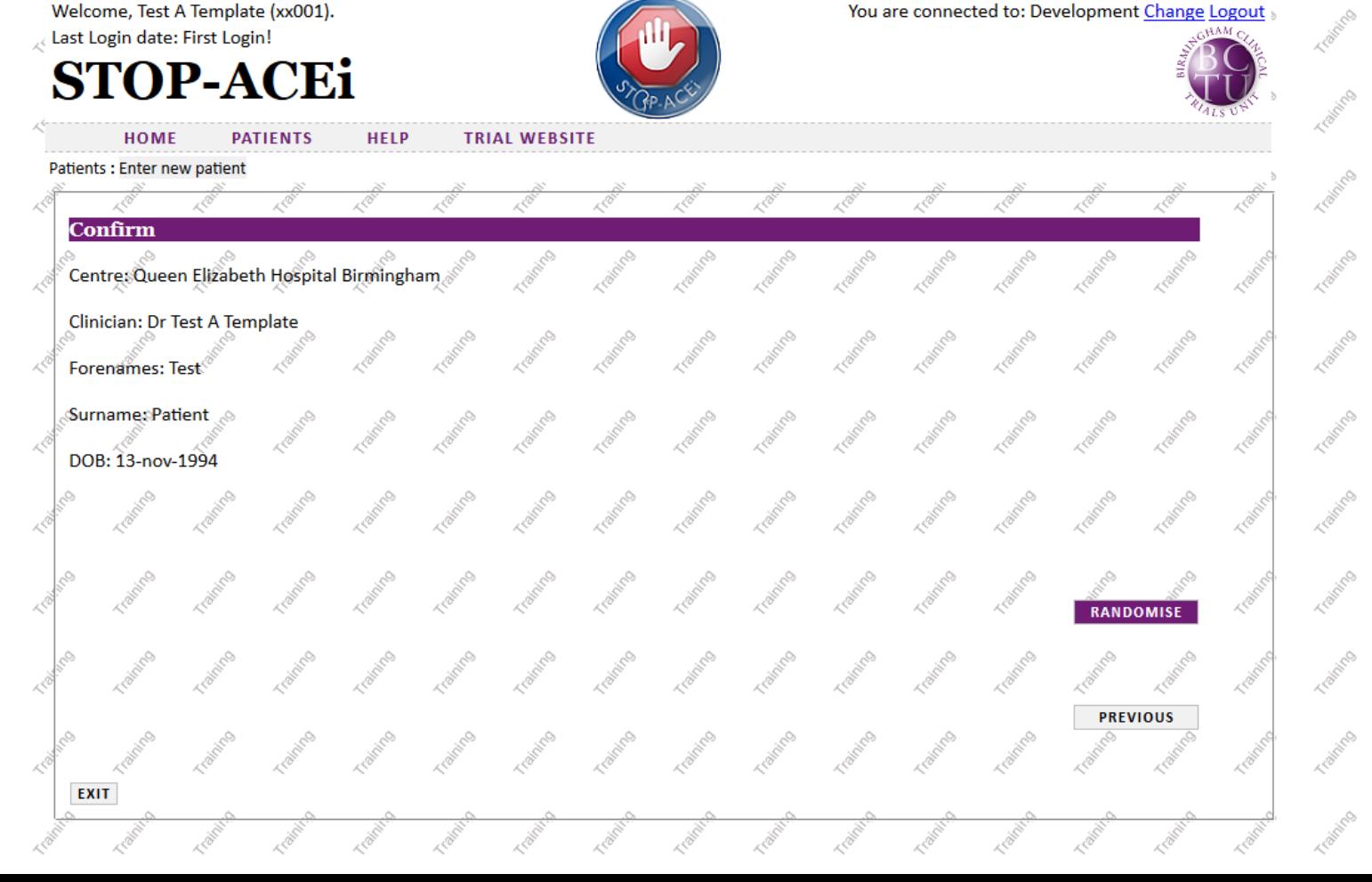

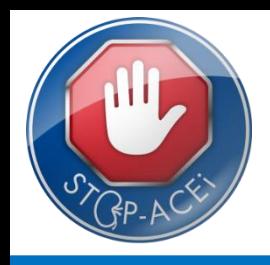

• A confirmation page will be displayed if randomisation is successful, and a confirmation email sent…

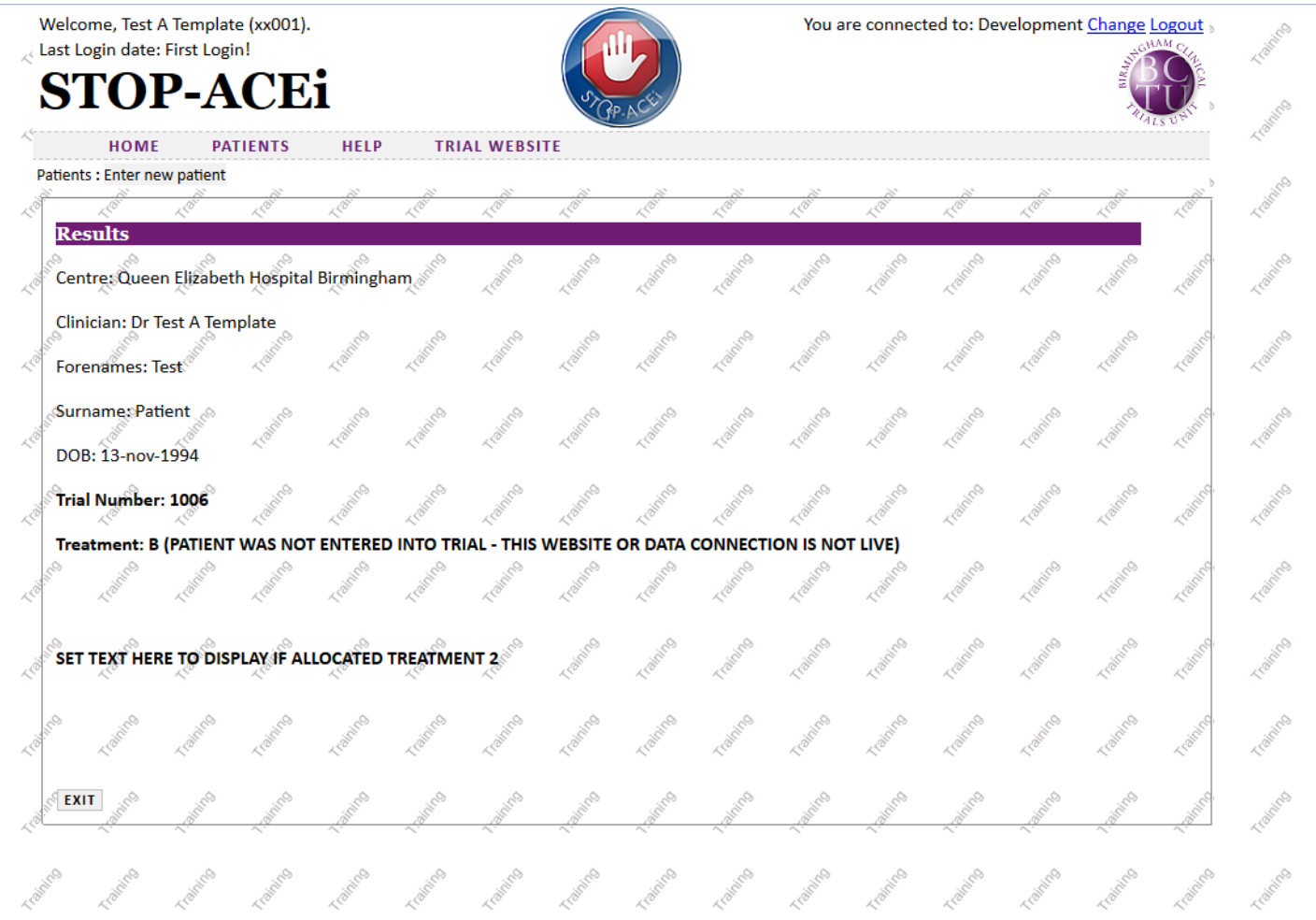

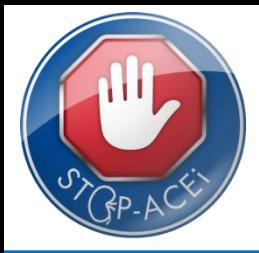

- The system will be designed to send out reminder emails to clinicians when a form is due to be completed for a patient. These emails will detail which form is due, and when, so that patient appointments can be scheduled.
- Once you have seen the patient and collected the relevant information a paper form can be completed and returned to the trial office, or the form can be filled in directly online.
- To complete a form online…

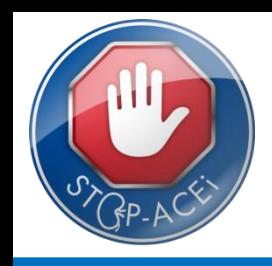

• Select 'Find Patient' from the Patients menu, then click 'View' next to the relevant patient…

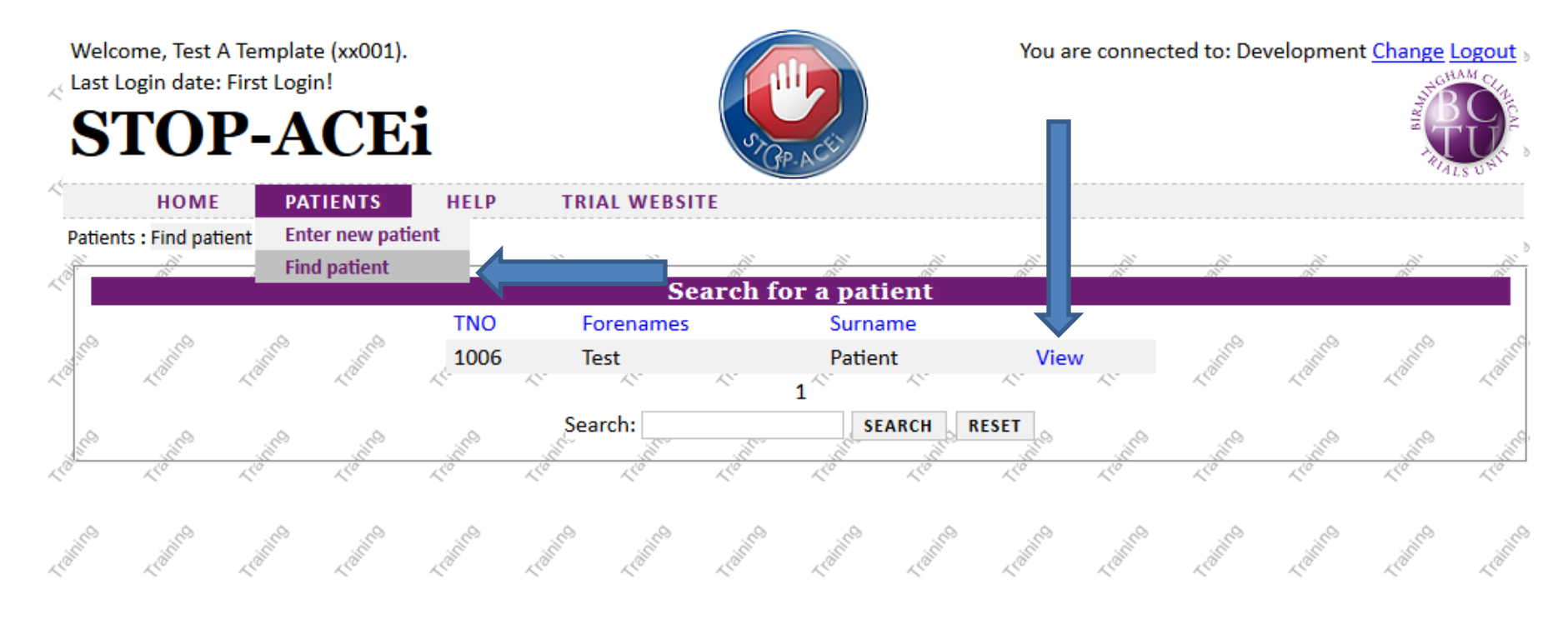

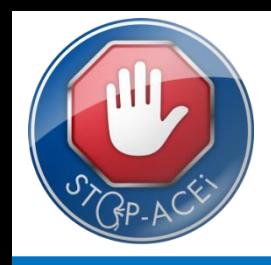

This will then display the patients details, along with a list of forms that are available to add down the right hand side…

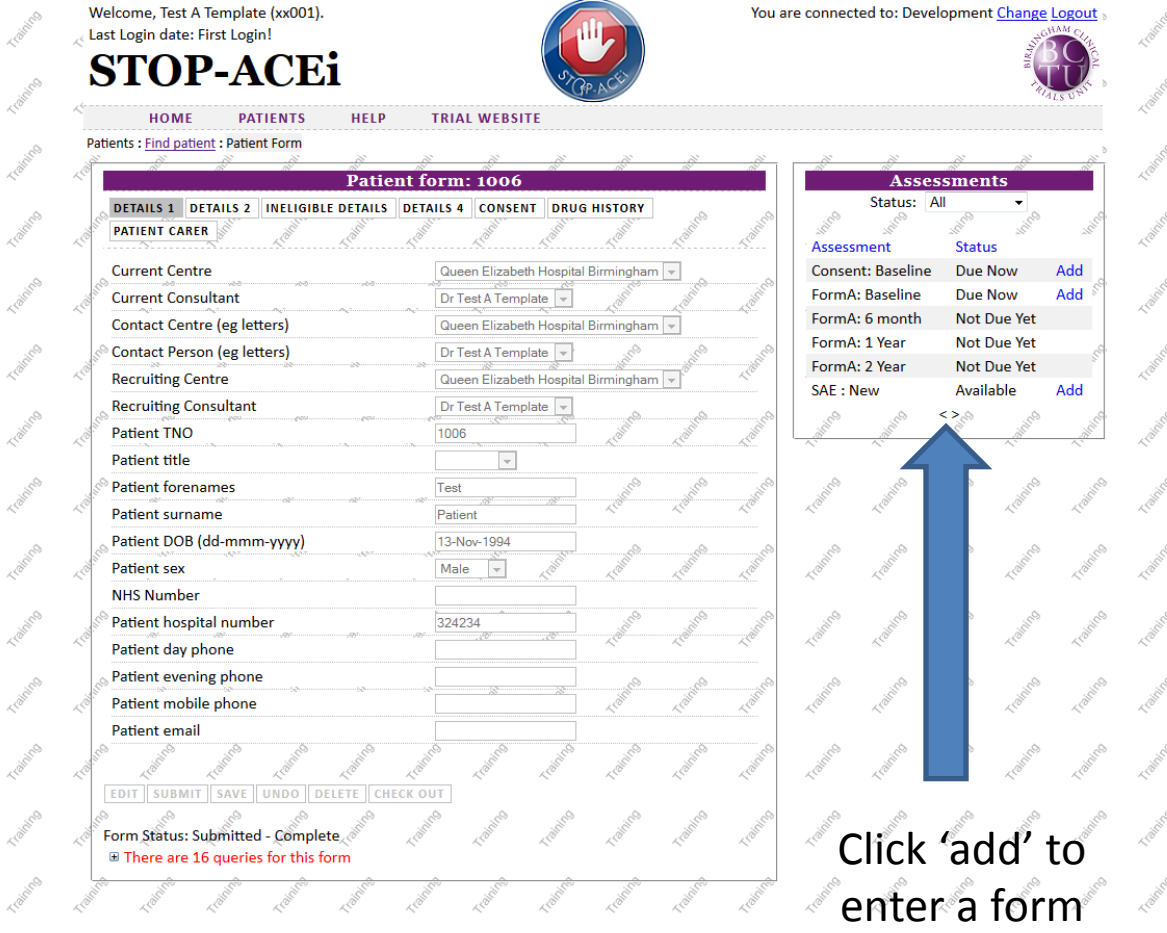

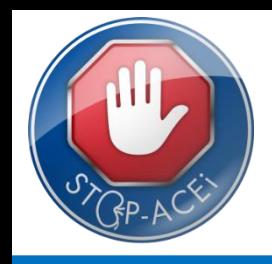

• Fill in as much of the available information as you can, then click 'sa

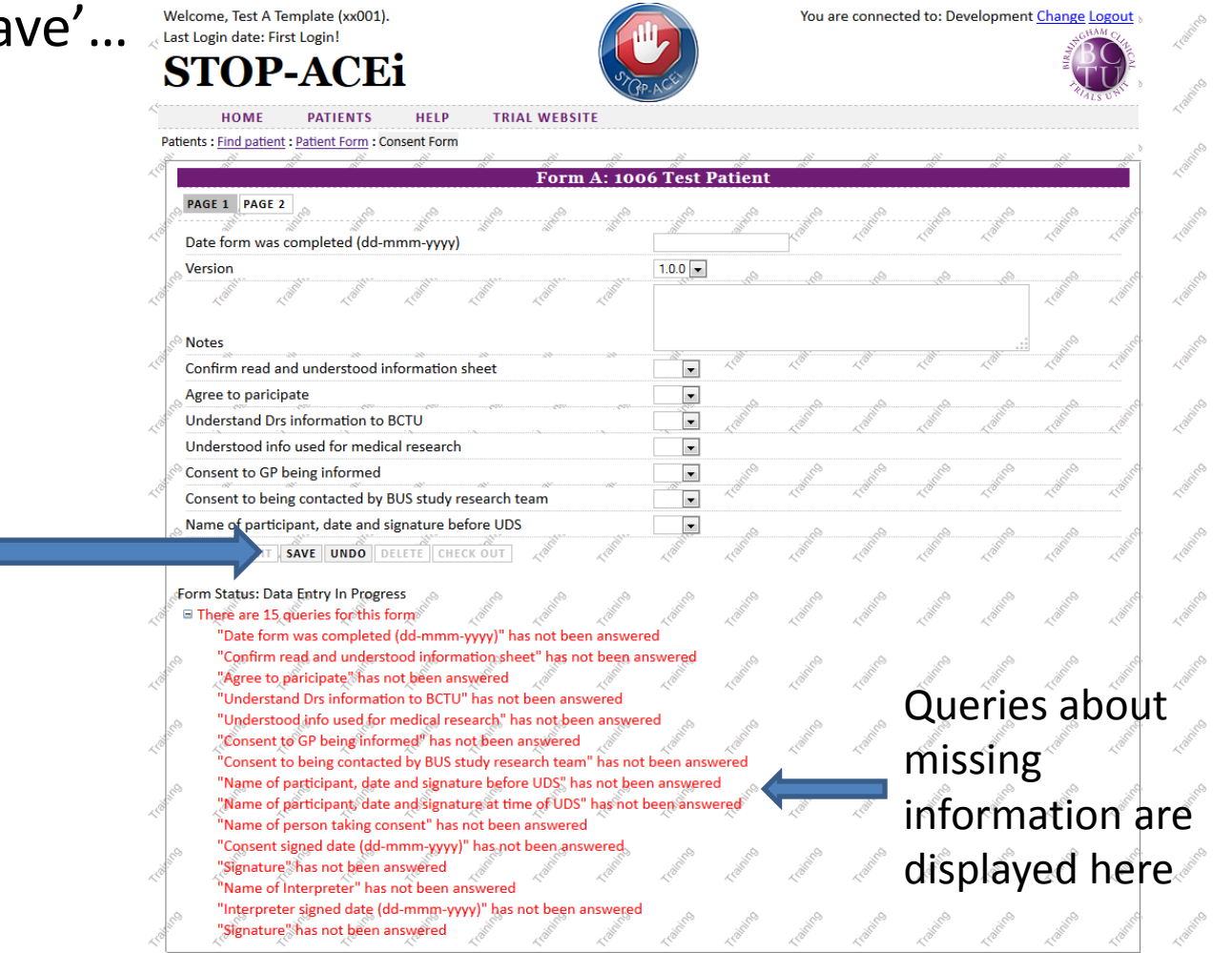

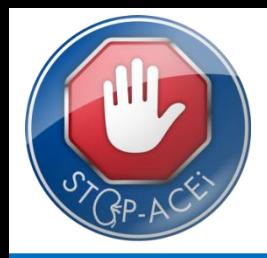

- Once you have finished entering data and saved the form, click 'submit' to return the form to the trial team at BCTU…
- If you wish to continue editing click 'edit' instead.... Welcome, Test A Template (xx001). You are connected to: Development Change Logout / Last Login date: First Login! **STOP-ACEi**  $1100000$ **DATIFAUE LIELD** TOTAL MEDICINE

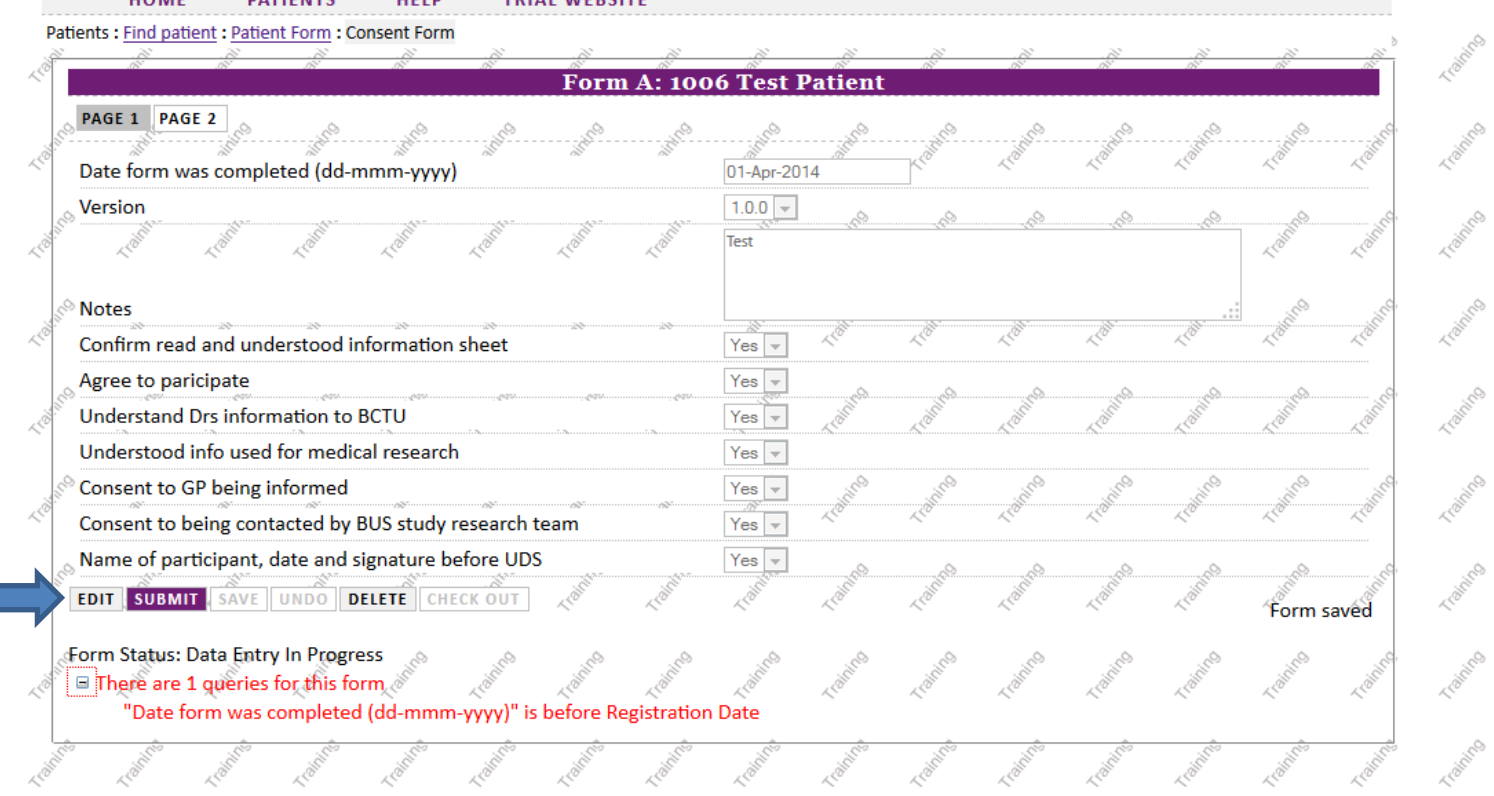

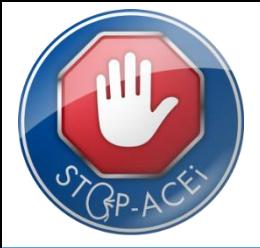

- Logging off: To log off the system simply click the 'Logout' link at the top of the page.
- If you have any problems please contact the Renal Trials Team: Tel: 0121 415 9130